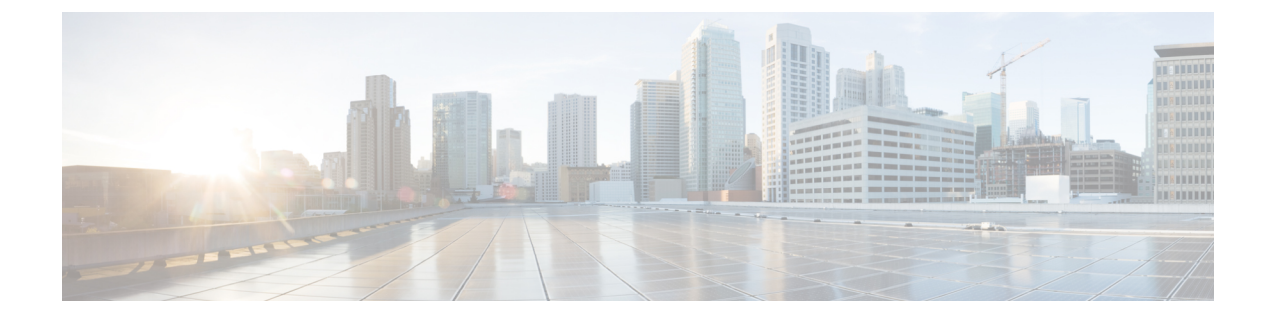

# ワイヤレス自動 **QoS**

- •自動 QoS について (1ページ)
- ワイヤレス自動 OoS の設定方法 (2ページ)

## 自動 **QoS** について

•

ワイヤレス自動 QoS は、ワイヤレス QoS 機能の展開を自動化します。事前定義された一連の プロファイルが含まれており、顧客はこれを変更してさまざまなトラフィックフローに優先順 位を付けることができます。自動 QoS はトラフィックを照合し、各一致パケットを qos-group に割り当てます。これにより、出力ポリシー マップは、プライオリティ キューを含む特定の キューに、特定の qos-group を配置できます。

#### 自動 **QoS** ポリシー設定

表 **<sup>1</sup> :** 自動 **QoS** ポリシー設定

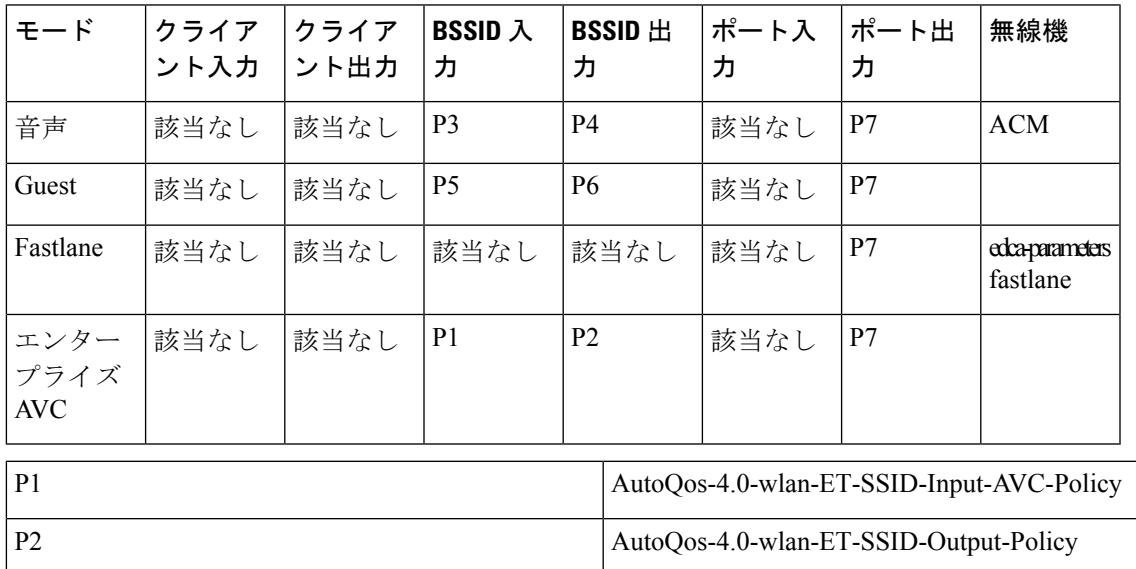

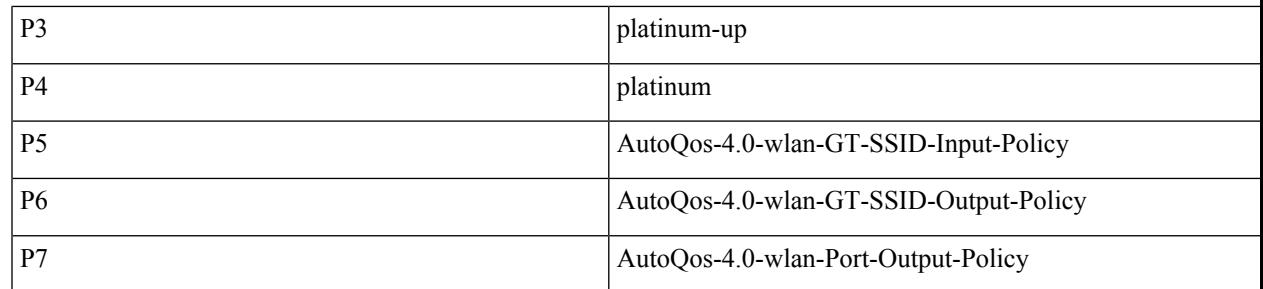

# ワイヤレス自動 **QoS** の設定方法

## プロファイル ポリシーのワイヤレス自動 **QoS** の設定

プロファイル ポリシーの自動 QoS を有効にすることができます。

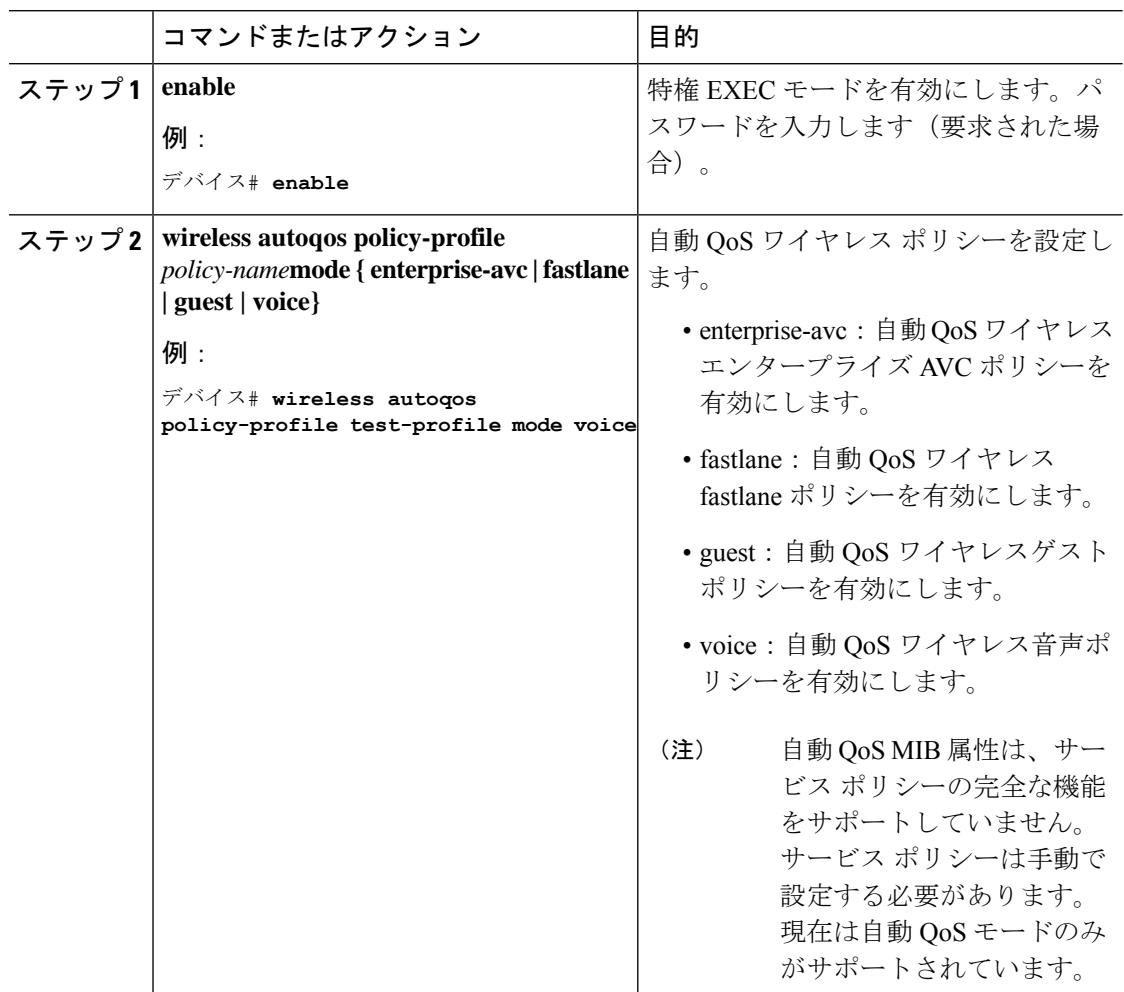

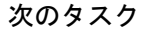

自動 QoS を有効にした後、ポリシーがインストールされるまで数秒待ってから、必要に応じ て自動 QoS ポリシー マップの変更を試みるか、変更が拒否された場合は再試行します。 (注)

#### ワイヤレス自動 **QoS** の無効化

ワイヤレス自動 QoS をグローバルに無効化する手順は次のとおりです。

#### 手順

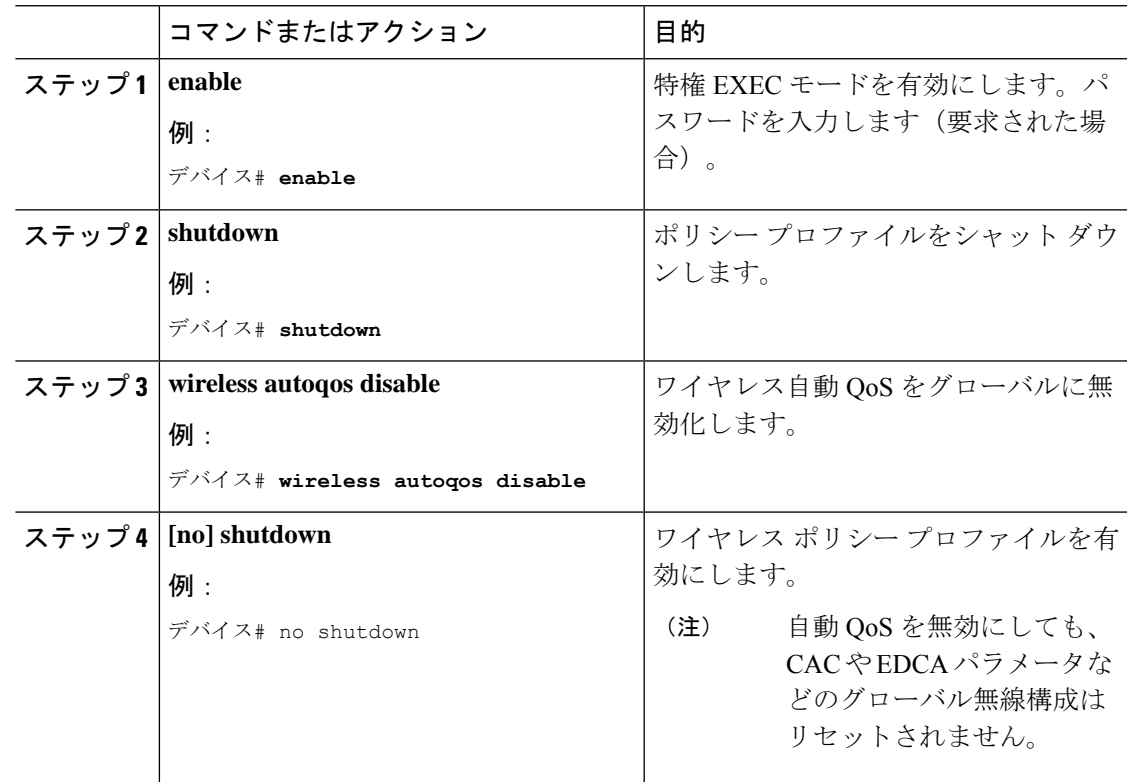

## 自動 **QoS** 設定のロールバック(**GUI**)

- ステップ **1 [Configuration]** > **[Services]** > **[QoS]** を選択します。
- ステップ **2** [Disable AutoQoS] をクリックします。

ステップ **3** 確認のために [はい(Yes)] をクリックします。

### 自動 **QoS** 設定のロールバック

始める前に

## 

- (注)
- 自動 QoS MIB 属性は、サービス ポリシーの完全な機能をサポートしていません。現在は自動 QoS モードのみがサポートされています。サービス ポリシーは手動で設定する必要がありま す。

#### 手順

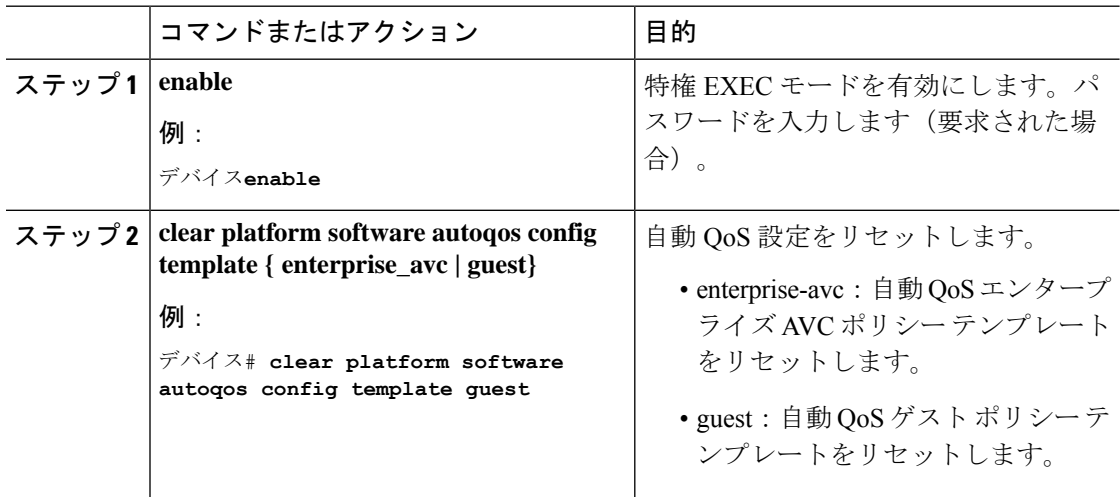

### ワイヤレス自動 **QoS** ポリシープロファイルのクリア(**GUI**)

- ステップ **1 [Configuration]** > **[Tags & Profiles]** > **[Policy]** を選択します。
- ステップ **2** [Policy Profile Name] をクリックします。
- ステップ **3** [QOS and AVC] タブに移動します。
- ステップ **4** [Auto Qos] ドロップダウンリストから、[None] を選択します。
- ステップ **5** [Update & Apply to Device] をクリックします。

### ワイヤレス自動 **QoS** ポリシー プロファイルのクリア

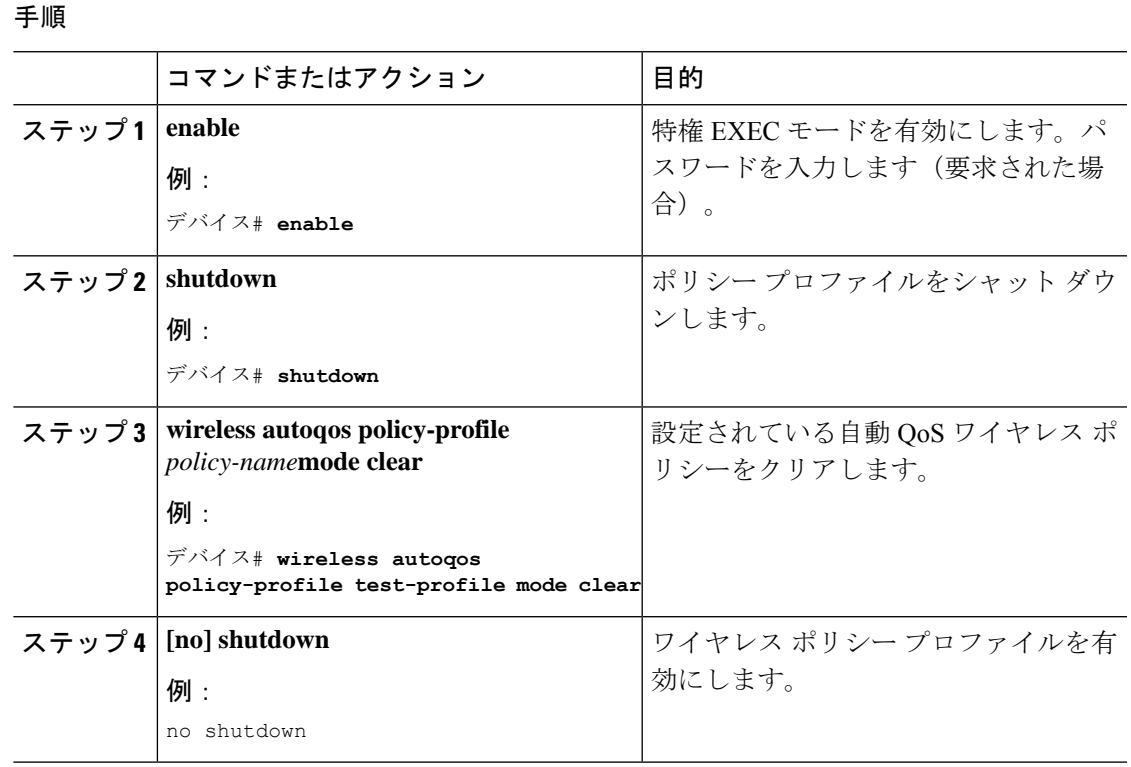

### ポリシー プロファイルの自動 **QoS** の表示

#### 始める前に

自動 QoS は、ローカルモードと Flex モードでサポートされています。自動 QoS により、テン プレートに応じて一連のポリシーと無線の設定が設定されます。自動 QoS によって設定され たサービスポリシーはオーバーライドできます。最新の設定が有効になり、AAA オーバーラ イドポリシーが最も優先されます。

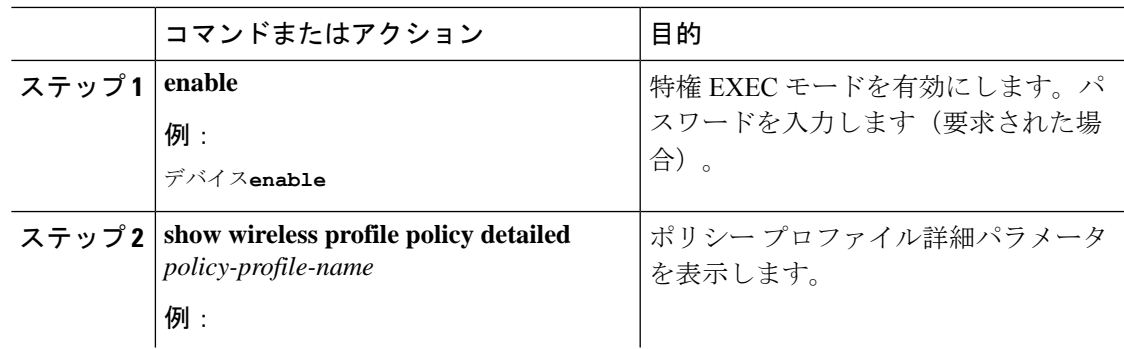

I

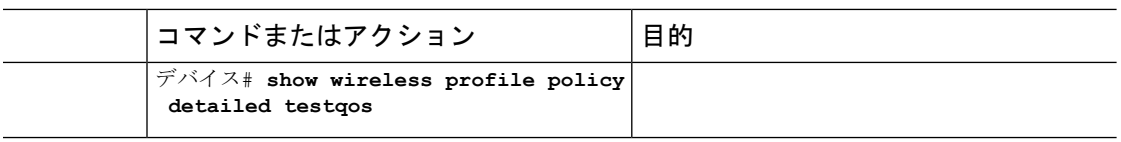

翻訳について

このドキュメントは、米国シスコ発行ドキュメントの参考和訳です。リンク情報につきましては 、日本語版掲載時点で、英語版にアップデートがあり、リンク先のページが移動/変更されている 場合がありますことをご了承ください。あくまでも参考和訳となりますので、正式な内容につい ては米国サイトのドキュメントを参照ください。